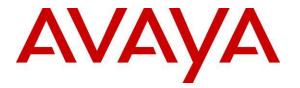

Avaya Solution & Interoperability Test Lab

# Application Notes for Configuring Dialogic<sup>®</sup> BorderNet<sup>TM</sup> 2020 Integrated Media Gateway with Avaya Aura<sup>®</sup> Experience Portal using SIP Trunks - Issue 1.0

# Abstract

These Application Notes describe the procedure to configure Dialogic<sup>®</sup> BorderNet<sup>™</sup> 2020 to interoperate with Avaya Aura<sup>®</sup> Experience Portal as an ISDN PRI/SIP gateway using SIP trunking.

Information in these Application Notes has been obtained through DevConnect compliance testing and additional technical discussions. Testing was conducted via the DevConnect Program at the Avaya Solution and Interoperability Test Lab.

# 1. Introduction

These Application Notes describe the procedure to configure Dialogic<sup>®</sup> BorderNet<sup>TM</sup> 2020 to interoperate with Avaya Aura<sup>®</sup> Experience Portal as an ISDN PRI/SIP gateway using SIP trunking.

Dialogic<sup>®</sup> BorderNet<sup>™</sup> 2020 Integrated Media Gateway combines integrated media and signaling IP and TDM gateway capabilities with session border controller functionality in a compact 1U form factor appliance.

The compliance testing of the Dialogic<sup>®</sup> BorderNet<sup>™</sup> 2020 Integrated Media Gateway focused on its ISDN PRI/SIP gateway functions.

# 2. General Test Approach and Test Results

The interoperability compliance test included feature and serviceability. During the test, various call scenarios were exercised to verify call and feature interoperability of BorderNet 2020 and Experience Portal. Network and server outage conditions were used to verify serviceability of the joint solution.

DevConnect Compliance Testing is conducted jointly by Avaya and DevConnect members. The jointly-defined test plan focuses on exercising APIs and/or standards-based interfaces pertinent to the interoperability of the tested products and their functionalities. DevConnect Compliance Testing is not intended to substitute full product performance or feature testing performed by DevConnect members, nor is it to be construed as an endorsement by Avaya of the suitability or completeness of a DevConnect member's solution.

# 2.1. Interoperability Compliance Testing

The primary focus of the feature testing was to verify SIP trunking interoperability between Experience Portal and BorderNet 2020. Test cases were selected to verify the following areas. All tests were performed using sample applications that are part of Experience Portal.

Basic Interoperability:

- Basic Calls from PSTN to Experience Portal.
- Call Transfers by Experience Portal to PSTN; blind, consultative and bridged transfers.
- DTMF Tones; RFC2833 support.
- SIP transport using TCP
- G.711 mu-Law codec support

The serviceability testing focused on verifying the ability of the solution to recover from adverse conditions, such as network failures and BorderNet 2020 reboot.

# 2.2. Test Results

All test cases were executed and verified.

## 2.3. Support

Technical Support on Dialogic BorderNet 2020 can be obtained through the following phone contacts:

- Phone: +1 781 433 9600
- E-mail: americas.support@dialogic.com

# 3. Reference Configuration

The reference configuration consists of Experience Portal, Application Server and BorderNet 2020. BorderNet 2020 is used as a SIP/ISDN gateway for PSTN access. The Experience Portal routes the calls to the BorderNet 2020 using SIP Trunks. The management interface of BorderNet 2020 has to be on a different subnet from the signaling and media interfaces.

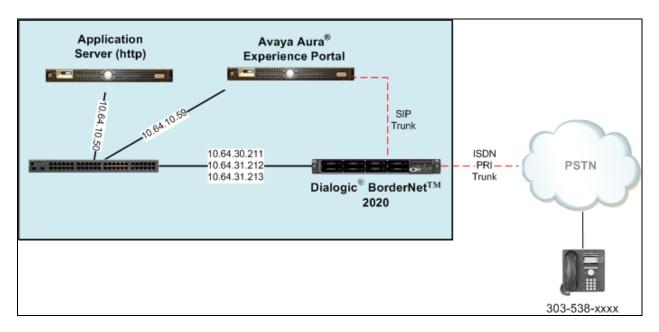

Figure 1 – Sample configuration for Avaya Aura<sup>®</sup> Experience Portal with Dialogic<sup>®</sup> BorderNet<sup>™</sup> 2020 using Sip Trunking

# 4. Equipment and Software Validated

The following equipment and software were used for the sample configuration provided:

| Equipment/Software                                | Version       |
|---------------------------------------------------|---------------|
| Avaya Aura <sup>®</sup> Experience Portal:        |               |
| • Experience Portal Manager (EPM)                 | 7.0           |
| Media Processing Platform (MPP)                   |               |
| Dialogic <sup>®</sup> BorderNet <sup>™</sup> 2020 |               |
| Integrated Media Gateway                          | 2.2 SP2 b1561 |
| • Dialogic <sup>®</sup> WebUI                     | 2.2 SP2       |

# 5. Configure Avaya Aura<sup>®</sup> Experience Portal

This section covers the administration of Experience Portal. The Experience Portal configuration required for interoperating with the BorderNet 2020 includes following areas:

- Configure SIP connection
- Add MPP server
- Add speech server
- Add voice application
- Start MPP server

Experience Portal is configured via the Experience Portal Manager (EPM) web interface. To access the web interface, enter http://<**ip-addr**>/ as the URL in a web browser, where <**ip-addr**> is the IP address assigned to the EPM server. Log in using appropriate credentials. The initial Experience Portal screen after login is shown below.

| AVAYA                                                                                                    | Welcome, adi<br>Last logged in today at 2:37:00 AM M                                                                                                    |     |
|----------------------------------------------------------------------------------------------------|----------------------------------------------------------------------------------------------------|-----|
| Avaya Aura® Experience Po                                                                                                    | tal 7.0 (ExperiencePortal) ff Home 📪 Help 🕲 Logo                                                                                                    | ff  |
| Expand All   Collapse All                                                                                                    | You are here: Home                                                                                                    |     |
| ▼ User Management<br>Roles<br>Users                                                                                              | Avaya Aura® Experience Portal Manager                                                                                                    |     |
| Login Options<br><b>Real-time Monitoring</b><br>System Monitor<br>Active Calls<br>Port Distribution<br><b>System Maintenance</b> | Avaya Aura® Experience Portal Manager (EPM) is the consolidated web-based application for administering Experience Portal.<br>Through the EPM interface you can configure Experience Portal, check the status of an Experience Portal component, and gener<br>reports related to system operation.                        | ate |
| Audit Log Viewer<br>Trace Viewer                                                                                                 | Installed Components                                                                                                    |     |
| Log Viewer<br>Alarm Manager<br><b>System Managerent</b><br>Application Server<br>EPM Manager<br>MPP Manager                      | Media Processing Platform<br>Media Processing Platform (MPP) is an Avaya media processing server. When an MPP receives a call from a PBX, it invokes a<br>VoiceXML (or CCXML) application on an application server. It then communicates with ASR and TTS servers as necessary to<br>process the call.                    |     |
| Software Upgrade<br>System Backup<br><b>System Configuration</b><br>Applications                                                 | Email Service<br>Email Service is an Experience Portal feature which provides e-mail capabilities.                                                                                                    |     |
| EPM Servers<br>MPP Servers<br>SNMP<br>Speech Servers<br>VoIP Connections<br>Zones                                                | Proactive Outreach Manager<br>Avaya Proactive Outreach Manager (POM) provides a solution for unified, multichannel, inbound and outbound architecture, with<br>the capability to communicate through different channels of interaction, from Short Message Service (SMS) to e-mail to the<br>traditional voice and video. | ı   |
| Zones<br>Security<br>Certificates<br>Licensing<br>Reports<br>Standard                                                            | Short Message Server<br>Short Message Server (SMS) is an Experience Portal feature which provides SMS capabilities.                                                                                                    |     |
| Custom<br>Scheduled                                                                                                    | Legal Notice                                                                                                    |     |
| <ul> <li>Multi-Media Configuration<br/>Email<br/>SMS</li> </ul>                                                                  | © 2013 Avaya Inc.                                                                                                    |     |
| ▼ POM<br>POM Home<br>POM Monitor                                                                                                 | All Rights Reserved.                                                                                                    |     |
|                                                                                                    | Notice<br>While reasonable efforts have been made to ensure that the information                                                                                                    |     |
|                                                                                                    | in this document is complete and accurate at the time of printing,                                                                                                    |     |
|                                                                                                    | Avaya assumes no liability for any errors. Avaya reserves the right to $_{\scriptscriptstyle /}$                                                                                                    |     |

# 5.1. Configure SIP Connection

To configure a SIP connection to the BorderNet 2020, navigate to System Configuration  $\rightarrow$  VoIP Connections, and click on the SIP tab. Click the Add button to add a new connection.

| Αναγα                                                                                                    |                                |                    |                            |                                                      |                      | La                 | ast logged in too         | Welcome, admi                    |
|----------------------------------------------------------------------------------------------------|--------------------------------|--------------------|----------------------------|------------------------------------------------------|----------------------|--------------------|---------------------------|----------------------------------|
| Avaya Aura® Experience Po                                                                                                    | rtal 7.0 (Experience           | ePortal)           |                            |                                                      |                      |                    | 📌 Home                    | ?. Help ② Logoff                 |
| Expand All   Collapse All<br>Viser Management<br>Roles<br>Users<br>Login Options<br>Real-time Monitoring<br>System Monitor<br>Artive Calls      | VoIP Conr<br>This page display | ection             | I <b>S</b><br>Voice over I | nternet Protocol (VoIP) s<br>only one SIP connection | ervers that Exper    |                    |                           | with. You can                    |
| Active Calls<br>Port Distribution<br>System Maintenance<br>Audit Log Viewer<br>Trace Viewer<br>Log Viewer<br>Alarm Manager<br>System Management | H.323 SIP                      | nable 🗘 1          | Proxy<br>Fransport         | Proxy/DNS Server Address                             | Proxy<br>Server Port | Listener 2<br>Port | SIP<br>Domain +           | Maximum<br>Simultaneous<br>Calls |
| System Management<br>Application Server<br>EPM Manager<br>MPP Manager<br>Software Upgrade<br>System Backup                                      | Dialogic Sm1sip Add Delet      | No<br>Yes<br>e Hel | TCP<br>TCP                 | 10.64.31.212<br>10.64.30.32                          | 5060<br>5060         | 5060<br>5060       | 10.64.31.212<br>avaya.com | 100<br>10                        |
| System Configuration     Applications     EPM Servers     MPP Servers     SNMP     Spooch Servers     VoIP Connections     Zones                |                                |                    | -                          |                                                      |                      |                    |                           |                                  |
| ▼ Security<br>Certificates<br>Licensing<br>▼ Reports<br>Standard<br>Custom<br>Scheduled                                                         |                                |                    |                            |                                                      |                      |                    |                           |                                  |
| <ul> <li>✓ Hulti-Media Configuration<br/>Email</li> <li>SMS</li> <li>✓ POM</li> <li>POM Home</li> <li>POM Monitor</li> </ul>                    |                                |                    |                            |                                                      |                      |                    |                           |                                  |

On the resulting screen, configure the parameters as follows:

- Enter a descriptive text for Name.
- Select the **Yes** radio button for **Enable**.
- Select **TCP** as the **Proxy Transport**.
- Specify the signaling IP address assigned to BorderNet 2020 for **Proxy Server Address** and specify **5060** for **Proxy Server Port**.
- Set the **Listener Port** field to **5060** for TCP.
- Specify the signaling IP address assigned to BorderNet 2020 for the SIP Domain.
- Select **REFER** radio button for **Consultative Transfer**.
- Set the **Maximum Simultaneous Calls**. In this example, a maximum of 10 calls is specified.
- Accept the default values for the other fields and select **Save** to save this configuration.

| Αναγα                                                                                                    |                                                                                                    | Last logged in t |         | ome, admin<br>7:00 AM MDT |
|----------------------------------------------------------------------------------------------------|----------------------------------------------------------------------------------------------------|------------------|---------|---------------------------|
| Avaya Aura® Experience Por                                                                                                    | rtal 7.0 (ExperiencePortal)                                                                                                    | f Home           | ?+ Help | 🛚 Logoff                  |
| Expand All   Collapse All                                                                                                    | You are here: Home > System Configuration > VoIP Connections > Add SIP Connection                                                                                                    |                  |         |                           |
| <ul> <li>✓ User Management<br/>Roles<br/>Users<br/>Login Options</li> <li>▼ Real-time Monitoring<br/>System Monitor</li> </ul>                                                                                                    | Add SIP Connection Use this page to add a new SIP connection.                                                                                                    |                  |         |                           |
| Active Calls<br>Port Distribution<br><b>System Maintenance</b><br>Audit Log Viewer<br>Log Viewer<br>Alarm Manager<br><b>System Managerent</b><br>Application Server<br>EPM Manager<br>Software Upgrade<br>System Configuration<br>Applications<br>EPM Servers<br>MPP Servers<br>SNMP<br>Speech Servers<br>VoIP Connections<br>Zones<br><b>Security</b><br>Certificates | Name: dialogic   Enable: Yes   No   Proxy Transport:   TCP   Proxy Servers   DNS SRV Domain     Address   Port   Priority   Weight   10.64.31.212   5060   0   Remove     Additional Proxy Server     Listener Port:   5060   SIP Domain:   10.64.31.212      P-Asserted-Identity:   Maximum Redirection Attempts:   0                                                                                                    |                  |         |                           |
| Licensing<br><b>Reports</b><br>Standard<br>Custom<br>Scheduled<br><b>Multi-Media Configuration</b><br>Email<br>SMS<br><b>POM</b><br>POM Home<br>POM Monitor                                                                                                    | Consultative Transfer:       INVITE with REPLACES • REFER         SIP Reject Response Code:       • ASM (503) • SES (480) • Custom 480         SIP Timers         T1:       250         T2:       2000         milliseconds         B and F: 4000       milliseconds         Call Capacity         Maximum Simultaneous Calls:       10         • All Calls can be either inbound or outbound         • Configure number of inbound and outbound calls allowed         Save       Cancel |                  |         |                           |

### 5.2. Add MPP Server

Add a Media Processing Platform (MPP) server by navigating to **System Configuration**  $\rightarrow$  **MPP Servers**. Click the **Add** button to add a new MPP Server (not shown). In the MPP Server configuration page, specify a descriptive name and the host address of the MPP server. Also, specify the **Maximum Simultaneous Calls** supported on this MPP server. The screen below shows the configuration for the first MPP server used in the reference configuration.

| AVAYA                                                                                  |                                                         |                                  | La                                                                                                    | ast logged in to |         | ome, admin<br>7:00 AM MDT |
|----------------------------------------------------------------------------------------|---------------------------------------------------------|----------------------------------|----------------------------------------------------------------------------------------------------|------------------|---------|---------------------------|
| Avaya Aura® Experience Port                                                            | tal 7.0 (ExperiencePortal)                              |                                  |                                                                                                    | 📫 Home           | ?₊ Help | 🛛 Logoff                  |
| Expand All   Collapse All                                                              |                                                         |                                  |                                                                                                    |                  |         |                           |
|                                                                                        | You are here: <u>Home</u> > System (                    | Configuration > <u>MPP Serve</u> | <u>s</u> > Change MPP Server                                                                                       |                  |         |                           |
| ▼ User Management<br>Roles<br>Users<br>Login Options                                   | Change MPP Server                                       | r                                |                                                                                                    |                  |         |                           |
| ■ Cogin Options ▼ Real-time Monitoring System Monitor Active Calls Port Distribution   | Levels to Finest if your Experier                       | nce Portal system has hea        | e care when changing the MPP Trace<br>vy call traffic. The system might exp<br>hen you are troubleshooting the sys | erience perfor   |         |                           |
| ▼ System Maintenance                                                                   | Name:                                                   | MPPLocal                         |                                                                                                    |                  |         |                           |
| Audit Log Viewer<br>Trace Viewer                                                       | Host Address:                                           | 10.64.10.59                      |                                                                                                    |                  |         |                           |
| Log Viewer<br>Alarm Manager                                                            | Network Address (VoIP):                                 | <default></default>              |                                                                                                    |                  |         |                           |
| <ul> <li>System Management</li> <li>Application Server</li> <li>EPM Manager</li> </ul> | Network Address (MRCP):                                 | <default></default>              |                                                                                                    |                  |         |                           |
| MPP Manager<br>Software Upgrade                                                        | Network Address (AppSvr):                               | <default></default>              |                                                                                                    |                  |         |                           |
| System Backup  System Configuration                                                    | Maximum Simultaneous Calls:                             | 100                              |                                                                                                    |                  |         |                           |
| Applications<br>EPM Servers<br>MPP Servers                                             | Restart Automatically:                                  | 🖲 Yes 🔘 No                       |                                                                                                    |                  |         |                           |
| SNMP<br>Speech Servers<br>VoIP Connections                                             | MPP Certificate                                         |                                  |                                                                                                    |                  |         |                           |
| Zones<br><b>Security</b><br>Certificates                                               | Owner: CN=aaep7.avaya.com<br>Issuer: CN=aaep7.avaya.com |                                  |                                                                                                    |                  |         |                           |
| Licensing                                                                              | Serial Number: a69b4ccc66                               | 2b591c                           |                                                                                                    |                  |         |                           |
| <ul> <li>Reports</li> <li>Standard</li> </ul>                                          | Valid from: March 4, 2014<br>Certificate fingerprints   | 9:23:50 AM MST until             | March 1, 2024 9:23:50 AM MST                                                                                       |                  |         |                           |
| Custom<br>Scheduled                                                                    |                                                         | 62:73:60:d8:15:7b:46:            | 01:2f:b0:d4:16                                                                                                    |                  |         |                           |
| <ul> <li>Multi-Media Configuration</li> </ul>                                          | SHA: 62:c1:8f:1b:                                       | 7b:b8:d2:0b:24:b0:80:            | 59:5e:8e:4a:57:07:be:7b:8d                                                                                         |                  |         |                           |
| Email<br>SMS                                                                           | Categories and Trace Level                              | < •                              |                                                                                                    |                  |         |                           |
| ▼ POM                                                                                  | categories and trace cever                              |                                  |                                                                                                    |                  |         |                           |
| POM Home<br>POM Monitor                                                                | Save Apply Cancel                                       | Help                             |                                                                                                    |                  |         |                           |

## 5.3. Add Speech Server

Adding a speech server for providing ASR (Automatic Speech Recognition) and/or TTS (Text To Speech) services is part of the standard configuration for Experience Portal. This configuration is not directly related to achieving interoperability between the BorderNet 2020 and Experience Portal. It is included here for completeness.

To configure the ASR server, navigate to **System Configuration**  $\rightarrow$  **Speech Servers**, select the **ASR** tab (not shown), and then click **Add**. The screen below shows the configuration for the ASR server used during compliance testing. Set the **Engine Type** to the appropriate value. In the reference configuration, a Nuance ASR server was used so the engine type was set to **Nuance**. Set the **Network Address** field to the IP address assigned to the speech server and select the desired **Languages** to be supported. The other fields were set to their default values.

| Αναγα                                                        |                                             |                                                   | Welcome, admin<br>Last logged in today at 2:37:00 AM MDT |
|--------------------------------------------------------------|---------------------------------------------|---------------------------------------------------|----------------------------------------------------------|
| Avaya Aura® Experience Po                                    | ortal 7.0 (ExperiencePortal)                |                                                   | 📅 Home 📪 Help 🛛 Logoff                                   |
| Expand All   Collapse All                                    |                                             |                                                   |                                                          |
|                                                              | You are here: <u>Home</u> > System Configur | ation > <u>Speech Servers</u> > Change ASR Server |                                                          |
| ▼ User Management                                            |                                             |                                                   |                                                          |
| Roles<br>Users                                               | Change ASR Server                           |                                                   |                                                          |
| Login Options                                                |                                             |                                                   |                                                          |
| ▼ Real-time Monitoring                                       | Use this page to change the configurat      | ion of an ASR server.                             |                                                          |
| System Monitor                                               |                                             |                                                   |                                                          |
| Active Calls                                                 | Name:                                       | VM Nuance                                         |                                                          |
| Port Distribution                                            |                                             | -                                                 |                                                          |
| ▼ System Maintenance                                         | Enable:                                     | 🖲 Yes 🔍 No                                        |                                                          |
| Audit Log Viewer                                             |                                             |                                                   |                                                          |
| Trace Viewer                                                 | Engine Type:                                | Nuance 🔻                                          |                                                          |
| Log Viewer                                                   |                                             |                                                   |                                                          |
| Alarm Manager                                                | Network Address:                            | 10.64.101.83                                      |                                                          |
| ▼ System Management                                          |                                             |                                                   |                                                          |
| Application Server                                           | Base Port:                                  | 554                                               |                                                          |
| EPM Manager                                                  |                                             |                                                   |                                                          |
| MPP Manager                                                  | Total Number of Licensed ASR Resource       | ces: 100                                          |                                                          |
| Software Upgrade                                             |                                             |                                                   |                                                          |
| System Backup  System Configuration                          | New Connection per Session:                 | 🔍 Yes 🖲 No                                        |                                                          |
| Applications                                                 |                                             |                                                   |                                                          |
| EPM Servers                                                  |                                             | Dutch(Netherlands) nI-NL                          |                                                          |
| MPP Servers                                                  |                                             | English(Australia) en-AU                          |                                                          |
| SNMP                                                         |                                             | English(UK) en-GB                                 |                                                          |
| Speech Servers                                               | Languages:                                  |                                                   |                                                          |
| VoIP Connections                                             |                                             | English(India) en-IN                              |                                                          |
| Zones                                                        |                                             | English(Singapore) en-SG                          |                                                          |
| ▼ Security                                                   |                                             | English(USA) en-US                                |                                                          |
| Certificates                                                 |                                             | English(dovi) chi do                              |                                                          |
| Licensing                                                    | MRCP                                        |                                                   |                                                          |
| ▼ Reports                                                    |                                             |                                                   |                                                          |
| Standard                                                     | Ping Interval: 15 seconds                   |                                                   |                                                          |
| Custom                                                       |                                             |                                                   |                                                          |
| Scheduled<br>Multi-Media Configuration                       | Response Timeout: 4 seconds                 |                                                   |                                                          |
| <ul> <li>Multi-Media Configuration</li> <li>Email</li> </ul> |                                             |                                                   |                                                          |
| SMS                                                          | Protocol: MRCP V1 V                         |                                                   |                                                          |
| ▼ POM                                                        |                                             |                                                   |                                                          |
| POM Home                                                     | RTSP URL: 10.64.101.83/media/speed          | brecognizer                                       |                                                          |
| POM Monitor                                                  | it of oter 10.04.101.00/media/speed         | an eeograzer                                      |                                                          |
|                                                              |                                             |                                                   |                                                          |
|                                                              | Save Apply Cancel He                        | elp -                                             |                                                          |
|                                                              |                                             |                                                   |                                                          |

To configure the TTS server, navigate to **System Configuration**  $\rightarrow$  **Speech Servers**, select the **TTS** tab (not shown), and then click **Add**. The screen below shows the configuration for the TTS server used during compliance testing. In this configuration, a Nuance TTS server was used so the engine type was set to **Nuance**. Set the **Network Address** field to the IP address assigned to the speech server and select the desired **Languages** to be supported. The other fields were set to their default values.

| AVAYA                                                                                                    |                                                                                                    |                                                                                                    | Welcome, ad<br>Last logged in today at 2:37:00 AM |     |
|----------------------------------------------------------------------------------------------------|----------------------------------------------------------------------------------------------------|----------------------------------------------------------------------------------------------------|---------------------------------------------------|-----|
| Avaya Aura® Experience F                                                                                                    | ortal 7.0 (ExperiencePortal)                                                                                                    |                                                                                                    | 📅 Home 📪 Help 🛛 Log                               | off |
|                                                                                                    |                                                                                                    | VM_Nuance<br>Yes  No<br>Nuance ▼<br>10.64.101.83<br>554<br>: 100<br>Yes  No<br>English(Irish) en-IE Moira F<br>English(South_African) af-ZA Tessa F |                                                   |     |
| SIMP<br>Speech Servers<br>VoIP Connections<br>Zones<br>Security<br>Certificates<br>Licensing<br><b>Reports</b><br>Standard<br>Custom<br>Scheduled<br><b>Multi-Media Configuration</b><br>Email<br>SMS<br><b>POH</b><br>POM Home<br>POM Monitor | Voices:<br>MRCP<br>Ping Interval: 15 seconds<br>Response Timeout: 4 seconds<br>Protocol: MRCP V1 V<br>RTSP URL: 10.64.101.83/media/speechs<br>Save Apply Cancel Help |                                                                                                    | •                                                 |     |

## 5.4. Add Voice Application

Adding a voice application for Experience Portal is part of Experience Portal's standard administration. This configuration is not directly related to achieving interoperability between the BorderNet 2020 and Experience Portal. It is included here for completeness.

Navigate to **System Configuration**  $\rightarrow$  **Applications**, and then click **Add**. Specify a **Name** for the application, select the **Yes** radio button for **Enable**, set the **MIME Type** field to the appropriate value (e.g., VoiceXML), and set the **VoiceXML URL** field to point to a VoiceXML application on the application server. Next, specify the type of **ASR** and **TTS** servers to be used by the application and the **Called Number** that invokes the application. The configuration for the voice application used in the compliance test is shown in the screen below.

| AVAYA                                                                                  | L                                                                                                    | Welcome, admin<br>ast logged in today at 2:37:00 AM MDT |
|----------------------------------------------------------------------------------------|----------------------------------------------------------------------------------------------------|---------------------------------------------------------|
| Avaya Aura® Experience Porta                                                           | al 7.0 (ExperiencePortal)                                                                                         | 📅 Home 📪 Help 😝 Logoff                                  |
| Expand All   Collapse All                                                              |                                                                                                    |                                                         |
| ▼ User Management<br>Roles                                                             | You are here: <u>Home</u> > System Configuration > <u>Applications</u> > Change Application<br>Change Application |                                                         |
| Users<br>Login Options                                                                 | Use this page to change the configuration of an application.                                                      |                                                         |
| <ul> <li>Real-time Monitoring</li> <li>System Monitor</li> <li>Active Calls</li> </ul> | Name: Sample_VoiceXML_intro                                                                                       |                                                         |
| Port Distribution    System Maintenance                                                | Enable:                                                                                                    |                                                         |
| Audit Log Viewer<br>Trace Viewer<br>Log Viewer                                         | Type: VoiceXML •                                                                                                  |                                                         |
| Alarm Manager<br><b>System Management</b>                                              | Reserved SIP Calls:      None      Minimum      Maximum                                                           |                                                         |
| Application Server<br>EPM Manager<br>MPP Manager                                       | Requested:                                                                                                    |                                                         |
| Software Upgrade<br>System Backup                                                      | URI                                                                                                    |                                                         |
| <ul> <li>System Configuration<br/>Applications</li> </ul>                              | Single Fail Over Load Balance                                                                                     |                                                         |
| EPM Servers<br>MPP Servers<br>SNMP                                                     | VoiceXML URL: http://10.64.10.59/mpp/misc/avptestapp/intro.vxml                                                   | Verify                                                  |
| Speech Servers<br>VoIP Connections<br>Zones                                            | Mutual Certificate Authentication: O Yes 💿 No                                                                     |                                                         |
| ▼ Security<br>Certificates                                                             | Basic Authentication: O Yes  No                                                                                   |                                                         |
| Licensing  Reports                                                                     | Speech Servers                                                                                                    |                                                         |
| Standard<br>Custom                                                                     | ASR: Nuance TTS: Nuance T                                                                                         |                                                         |
| Scheduled<br>Valueti-Media Configuration<br>Email                                      | English(USA) en-US A English(USA) en-US Jennifer F                                                                |                                                         |
| SMS<br><b>POM</b><br>POM Home                                                          | Languages: Voices:                                                                                                |                                                         |
| POM Monitor                                                                            | Application Launch                                                                                                |                                                         |
|                                                                                        | Inbound      Inbound Default      Outbound                                                                        |                                                         |
|                                                                                        |                                                                                                    |                                                         |
|                                                                                        | Number Number Range URI Called Number: Add                                                                        |                                                         |
|                                                                                        |                                                                                                    |                                                         |
|                                                                                        | 17209772877                                                                                                    |                                                         |
|                                                                                        | Remove                                                                                                    |                                                         |
|                                                                                        | Speech Parameters >                                                                                               |                                                         |
|                                                                                        | Reporting Parameters ><br>Advanced Parameters >                                                                   |                                                         |
|                                                                                        | Save Apply Cancel Help                                                                                            |                                                         |

## 5.5. Start MPP Server

Start the MPP server from System Management  $\rightarrow$  MPP Manager as shown below. Select the MPP(s) for use and then click the Start button. The Mode of the started MPP should be **Online** and the State should be **Running**.

| Αναγα                                                                                                    | Las                                                                                                    | Welcome, admin<br>at logged in today at 2:37:00 AM MDT |
|----------------------------------------------------------------------------------------------------|----------------------------------------------------------------------------------------------------|--------------------------------------------------------|
| Avaya Aura® Experience Por                                                                                                    | rtal 7.0 (ExperiencePortal)                                                                                                    | 📅 Home 📪 Help 🛛 Logoff                                 |
| Expand All   Collapse All<br>V User Management<br>Roles<br>Users<br>Login Options<br>V Real-time Monitoring<br>System Monitor<br>Active Calls<br>Port Distribution<br>V System Maintenance<br>Audit Log Viewer<br>Trace Viewer<br>Alarm Manager<br>Volvere<br>Alarm Manager<br>System Manager<br>System Backup<br>V System Configuration<br>Applications<br>EPM Servers<br>MPP Manager<br>Software Upgrade<br>System Backup<br>VolP Connections<br>Zones<br>VolP Connections<br>Zones<br>Vo | that J.0 (ExperiencePortal)         You are here: Home > System Management > MPP Manager <b>MPP Manager (May 1, 2014 3:10:06 AM MDT)</b> This page displays the current state of each MPP in the Experience Portal system. To enable the one or more MPPs. To enable the mode commands, the selected MPPs must also be stopped.         Last Poll: May 1, 2014 3:09:39 AM MDT            • Server Name Mode State Config Auto Restart Restart Schedule Active Calls In Out             • MPPLocal Online Running OK Yes          • No          • None          • 0         • 0          State Commands            • State Commands             • One server at a time             • Offfine Test Online             • Offfine Test Online | Refresh                                                |
| POM Home<br>POM Monitor                                                                                                    |                                                                                                    |                                                        |

# 6. Configure Dialogic<sup>®</sup> BorderNet<sup>™</sup> 2020 Integrated Media Gateway

For the compliance test, two trunking interfaces were configured on BorderNet 2020. A SIP trunk interface was used to connect to Experience Portal and an ISDN PRI interface was used to connect to PSTN. This section focuses on the configuration at the SIP side which enables BorderNet 2020 to interoperate with Experience Portal.

It is assumed that basic administration such as IP addresses, Default Gateways, and VLAN IDs for the SIP signaling and media interfaces, Serial number, Security ID, and Packet Facility have been configured during installation.

It is also assumed that the PSTN trunk has been properly configured, which includes the ISDN PRI interface, TDM Profile, associated Channel Group, and the underlining T1 interface.

This section provides the procedures for configuring BorderNet 2020, assuming it has been installed and licensed. The procedures include the following items:

- Launch Management Interface
- Configure BN2020 Node
- Configure Profiles
- Configure External Network Element
- Configure Routing Configuration

### 6.1. Launch Management Interface

BorderNet 2020 is administered using a built-in web based management user interface. To access the interface, enter <u>http://<ip-addr</u>> as the URL in a Firefox web browser where <**ip-addr**> is the IP address of the Dialogic management port. Currently Firefox and Internet Explorer are the only officially supported web browsers for BorderNet 2020. Enter the appropriate credentials to log in. The following screen is displayed.

| File Configuration Management Help                                                                      |              |            |                    |    |                       |          |
|----------------------------------------------------------------------------------------------------|--------------|------------|--------------------|----|-----------------------|----------|
| 1 😽 🕹                                                                                                   |              |            |                    |    | Logged in as dialogic | (Logout) |
| Configuration - Avaya_DevConnect.dat                                                                    | Dialogic -   |            |                    |    |                       |          |
|                                                                                                    | Dialogic     | Name:      | Avaya_DevConnect.d | at |                       |          |
| <ul> <li>External Network Elements</li> <li>External Gateways</li> <li>Routing Configuration</li> </ul> | . in         |            |                    | ¥  |                       |          |
| Channel Groups                                                                                          | Object Table | Event View |                    |    |                       |          |
| Contraction     Administration                                                                          |              |            |                    |    |                       |          |
|                                                                                                    | N A Page     | 1 of 1 🗼   | N) (2)             |    |                       |          |

## 6.2. Configure BN2020 Node

From the configuration tree in the left pane, navigate to **Dialogic**  $\rightarrow$  **BN2020 Node0**  $\rightarrow$  **Signaling**. If a SIP object is already present, skip the rest of this section and continue on Section 6.3. Otherwise, right click **Signaling** and select **New SIP**. The **SIP** screen is displayed. For **IP Operation Mode**, select **Multiple IP** from the dropdown menu. Keep the default values for the remaining fields. The following shows the completed **SIP** screen.

Note: For the compliance test there is only one IP address defined on this **SIP** screen. But it is a recommended practice to set the **IP Operation Mode** field to **Multiple IP** to allow another SIP address to be added in the future without having to perform a major reconfiguration.

| File Configuration Management Help          |                                                                          |                           |                             |
|---------------------------------------------|--------------------------------------------------------------------------|---------------------------|-----------------------------|
| 1 8 8                                       |                                                                          | Log                       | ged in as dialogic (Logout) |
| Configuration - Avaya_DevConnect.dat        | SIP -                                                                    |                           |                             |
| Malogic<br>Malogic<br>BN2020: Node0 - ID: 0 | Compact Header:                                                          | Disable                   | ¥                           |
| License Info                                | Message Restriction Setting:                                             | Default                   | v                           |
|                                             | UserName (AOR):<br>Authentication User Name:<br>Authentication Password: | DIALOGIC-BDN0             |                             |
|                                             | SIP-T Enabled:                                                           | No                        | ×                           |
| ≥ 🖞 SIP                                     | SIP-T Behavior:                                                          | Not Used                  | *                           |
| SFTP Server                                 | IP Operation Mode:<br>Retry-After (# of Seconds):                        | Multiple IP<br>Seconds: 5 | ×                           |

Right click **Dialogic**  $\rightarrow$  **BN2020 Node0**  $\rightarrow$  **Signaling**  $\rightarrow$  **SIP** and select **New SIP IP Address**. The **SIP IP Address** screen is displayed. For **IP Address**, select the signaling IP address from the dropdown menu. Set **Transport Type** to **TCP** and **Port** to **5060**. Please note that the port should match the port that was configured in **Section 5.1**. Keep the default values for the remaining fields. The following shows the completed **SIP IP Address** screen.

| File Configuration Management Help                                                          |                                    |                     |                   |
|---------------------------------------------------------------------------------------------|------------------------------------|---------------------|-------------------|
| 1 🖏 🗫                                                                                       |                                    | Logged in as        | dialogic (Logout) |
| Configuration - Avaya_DevConnect.dat                                                        | SIP IP Address: 10.64.31.212       | -                   |                   |
| <ul> <li>Dialogic</li> <li>Mathematical Structure</li> <li>BN2020: Node0 - ID: 0</li> </ul> | IP Type:                           | IPv4                | ~                 |
| License Info                                                                                | IP Address:<br>Transport Type:     | 10.64.31.212<br>TCP | ¥<br>¥            |
| Facility                                                                                    | Port:<br>TLS Port:                 | 5060                |                   |
| Signaling Signaling Signaling                                                               | DNS Client:                        | Not Used            | ~                 |
| I SIP                                                                                       | DNS Query Mode:<br>Secure Profile: | MIX<br>Not Used     | *<br>*            |
| SIP IP Address: 10.64.31.212                                                                | Default Secure Profile:            | Not Used            | ~                 |
| SSH Server                                                                                  | Fully Qualified Domain Name:       |                     |                   |

## 6.3. Configure Profiles

#### 6.3.1. Configure IP Profiles

From the configuration tree in the left pane, right click **Dialogic**  $\rightarrow$  **Profiles**  $\rightarrow$  **IP Profiles** and select **New IP Profile**. The **IP Profile** screen is displayed. Enter a descriptive name in the **Name** field. For **Digit Relay**, select **DTMF Packetized** to use the RFC 2833 method. For **Fax Mode**, select **Enable Relay** (**T.38**). For **Digit Relay Packet Type**, type in 127 as payload type. Keep the default values for the remaining fields. The following shows the completed **IP Profile** screen.

| File Configuration Management Help                                                                                                    |                                                                                                    |                                                                                                    |                         |
|----------------------------------------------------------------------------------------------------|----------------------------------------------------------------------------------------------------|----------------------------------------------------------------------------------------------------|-------------------------|
| 1 🖏 🐎                                                                                                    |                                                                                                    | Logged                                                                                                    | in as dialogic (Logout) |
| Configuration - Avaya_DevConnect.dat                                                                                                    | IP Profile: IP_G711_G729_Q05                                                                                                    |                                                                                                    |                         |
| Dialogic Dialogic Di | Name:<br>Silence Supression:<br>Echo Cancellation:<br>RTP Redundancy:<br>RTP Payload Type for Redundancy:<br>Digit Relay:<br>Fax Mode:<br>Fax Bypass Codec:<br>Fax Packet Redundancy:<br>Initial Media Inactivity Timer:<br>Initial Media Inactivity Timer Value: | IP_G711_G729_QOS         Disable         Enabled (NLP Enabled)         No Redundancy         Not Used         DTMF Packetized         Enable Relay (T.38)         G711 ulaw         No Redundancy         Disable         Seconds:         181 |                         |
|                                                                                                    | Media Inactivity Timer:<br>Media Inactivity Timer Value:<br>Digit Relay Packet Type:<br>Modem Behavior:<br>Source Port Validate:                                                                                                    | Disable Seconds: 30 127 Bypass Enable                                                                                                    |                         |
| D TDM Profiles                                                                                                    | High Jitter:                                                                                                    | Disable                                                                                                    | × .                     |

### 6.3.1.1 Configure IP Codecs in IP Profile

From the configuration tree in the left pane, right click the newly created IP Profile and select **New Vocoder Profile**. The **Vocoder Profile** screen is displayed. For **Payload Type**, select **G711 ulaw**. Keep the default values for the remaining fields. The following shows the completed **Vocoder Profile** screen.

| File Configuration Management Help                                                                                                    |                                                                                                    |                                                     |                                |
|----------------------------------------------------------------------------------------------------|----------------------------------------------------------------------------------------------------|-----------------------------------------------------|--------------------------------|
| 1 8 8                                                                                                    |                                                                                                    |                                                     | Logged in as dialogic (Logout) |
| Configuration - Avaya_DevConnect.dat                                                                                                    | Vocoder Profile: G711 ulaw                                                                                                    |                                                     |                                |
| Dialogic  Dialogic Dialogic Dialogic Dialog | Payload Type:<br>Preferred Payload Size (ms):<br>Minimum Payload Size (ms):<br>Maximum Payload Size (ms):<br>Default Payload Type:<br>Annex B Support: | G711 ulaw<br>20<br>10<br>30<br>Not Used<br>Not Used |                                |

## 6.3.1.2 Configure TOS Settings in IP Profile

From the configuration tree in the left pane, right click the newly created IP Profile and select **New TOS Settings**. The **TOS Settings** screen is displayed. For the **Precedence**, **Delay**, **Reliability**, and **Cost** fields, select **CRITIC/ECP**, **Low Delay**, **High Reliability**, and **Normal Cost** respectively. The following shows the completed **TOS Settings** screen.

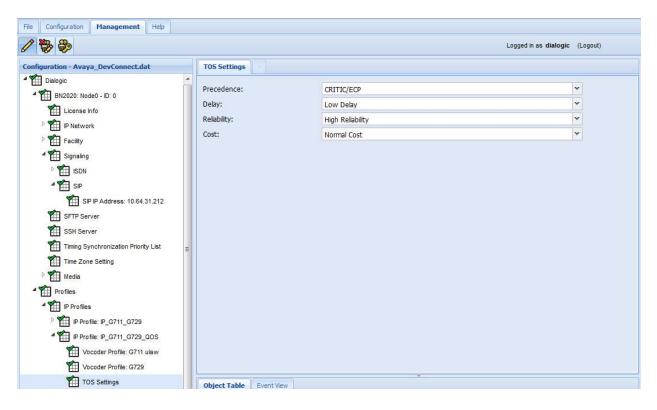

## 6.3.2. Configure SIP Profiles

From the configuration tree in the left pane, right click **Dialogic**  $\rightarrow$  **Profiles**  $\rightarrow$  **SIP Profiles** and select **New SIP Profile**. The **SIP Profile** screen is displayed. Enter a descriptive name such as **SIP\_Remote\_Codec** in the **Name** field. For **Codec Priority**, select **Remote**. This gives the codecs in the far end higher priority during codec negotiation. Keep the default values for the remaining fields. The following shows the completed **SIP Profile** screen.

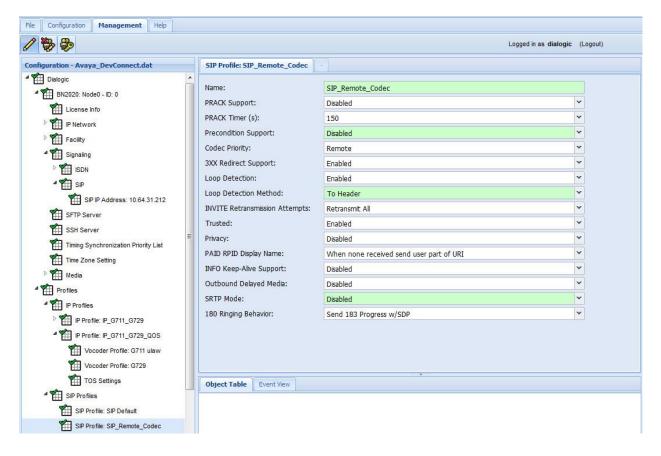

## 6.3.3. Configure SIP REFER Support

From the configuration tree in the left pane, right click the newly created SIP Profile **SIP\_Remote\_Codec** and select **New SIP REFER Support**. The **SIP REFER Support** screen is displayed. Change the **REFER Support** to **Enabled**. Keep the default values for the remaining fields. The following shows the completed **SIP REFER Support** screen.

| File Configuration Management Help              |                                                                                                    |                                         |              |  |
|-------------------------------------------------|----------------------------------------------------------------------------------------------------|-----------------------------------------|--------------|--|
| 1 🖴 🔜 🎦 🗐                                       |                                                                                                    | Logged in as dialog                     | jic (Logout) |  |
| Configuration - AvayaDevConnect.dat             | SIP REFER Support -                                                                                                    |                                         |              |  |
| Dialogic     BN2020: Node0 - ID: 0              | REFER Support:<br>From header in Invite triggered by                                                                                                    | Enabled<br>Referred-by header (default) | <b>v</b>     |  |
| License Info                                    | REFER:                                                                                                    |                                         |              |  |
|                                                 | Delayed Answer Support:<br>Delayed Answer Timer (mins):                                                                                                    | Disabled                                | v            |  |
| 4 1 Signaling                                   | Referred-by Passthrough:                                                                                                    | Not Used Disabled                       | <b>v</b>     |  |
| ≥ ¶∰ s⊫                                         | nan an an a'r falaen ougin                                                                                                    | Debbico                                 |              |  |
| SFTP Server                                     |                                                                                                    |                                         |              |  |
| SSH Server                                      |                                                                                                    |                                         |              |  |
| Timing Synchronization Priority List            |                                                                                                    |                                         |              |  |
| Time Zone Setting                               |                                                                                                    |                                         |              |  |
| Media                                           |                                                                                                    |                                         |              |  |
| Profiles                                        |                                                                                                    |                                         |              |  |
| Profiles                                        |                                                                                                    |                                         |              |  |
| SIP Profiles                                    |                                                                                                    |                                         |              |  |
| SIP Profile: SIP Default                        |                                                                                                    |                                         |              |  |
| SIP Profile: SIP_Remote_Codec                   |                                                                                                    |                                         |              |  |
| SIP REFER Support                               |                                                                                                    |                                         |              |  |
| TDM Profiles                                    |                                                                                                    | • • • • • • • • • • • • • • • • • • •   |              |  |
| External Network Elements Routing Configuration | Object Table Event View                                                                                                    |                                         |              |  |
| Administration                                  |                                                                                                    |                                         |              |  |
|                                                 |                                                                                                    |                                         |              |  |
|                                                 |                                                                                                    |                                         |              |  |
|                                                 | I         I         Page         1         I         I <td></td> <td></td> |                                         |              |  |
|                                                 |                                                                                                    |                                         |              |  |

### 6.4. Configure External Network Element

From the configuration tree in the left pane, right click **Dialogic**  $\rightarrow$  **External Network Elements**  $\rightarrow$  **External Gateways** and select **New External Gateway**. The **ExternalGateway** screen is displayed (not shown). Enter a descriptive name in the **Name** field such as **Experience\_Portal**. For **Protocol**, select **SIP**. For **IP Address**, enter the IP address of the Experience Portal signaling interface. For **Transport Type** select **TCP**. Please note that the transport type should match the type configured in **Section 5.1.** For **Profile**, select the SIP Profile **SIP\_Remote\_Codec** configured in **Section 6.3.2**. For **OPTIONS Keep Alive**, select **Enable** to enable sending SIP Options messages. Keep the default values for the remaining fields. The following shows the completed **ExternalGateway** screen for **Experience\_Portal**.

- 0 X Firefox 🔻 🔇 👯 RFC 5576 - ... 💈 hss hlr inter... 📗 Diameter In... 🥥 MAP-Diam... 🖾 TS 129 305 - ... 🧭 IMG 2020 R... 🧭 Dialogic ... 🗙 门 Flow Design... D BorderNet ... 🚺 225476-a 📎 🕂 🗢 🗲 🆀 https://192.168.186.113/index.html 🗧 マ C 🛛 😣 → hss hlr interworking P ∎ - ₽ 🧿 TSSlog 📄 Dialogic TSS 📄 Prodcenter 📄 Sharepoint 📄 Oracle 😴 Spam 🚾 Concur 🥝 2020 HWeb ៅ S-dog 📄 BDN 4000 📙 BkMarks 💭 SharepointX 💭 Dialogic WebRTC Demo File Configuration Management Help 2 🗀 🗐 🎦 🎝 Logged in as dialogic (Logout) Configuration - AvayaDevConnect.dat Experience\_Portal ▲ Y Dialogic Name: Experience Porta 4 1 BN2020: Node0 - ID: 0 ¥ Protocol: STP License Info × Address Type: IP Address IP Network IP Type: IPv4 ~ Facility IP Address: 10.64.10.59 A The Signaling Allowed Gateway Subnet Prefix: 32 ▶ 🎦 SIP HostName: SFTP Server Transport Type: ~ тср SSH Server Transport Port: Timing Synchronization Priority List Port: 5060 Increment: Time Zone Setting ~ Registration Required: No Media 🎬 Registration Interval: Profiles Seconds: 3600 Increment: Profiles Profile: ID: 1 - SIP Remote Codec SIP Profiles Secure Profile: Not Used ~ SIP Profile: SIP Default **OPTIONS Keep Alive:** Enable A SIP Profile: SIP\_Remote\_Codec SIP REFER Support TDM Profiles External Network Elements Object Table Event View External Gateways Experience\_Portal Routing Configuration Administration 🚺 🔍 Page 1 of 1 🕨 🕅 🍣

# 6.5. Configure Routing Configuration

### 6.5.1. Configure Channel Group

From the configuration tree in the left pane, right click **Dialogic**  $\rightarrow$  **Routing Configuration**  $\rightarrow$  **Channel Groups** and select **New Channel Group**. The ChannelGroup screen is displayed (not shown). Enter a descriptive name in the **Name** field such as SIP\_ExperiencePortal. For **Signaling Type**, select **SIP**. For **Incoming IP Profile** and **Outgoing IP Profile**, select the IP Profile configured in **Section 6.3.1**. Keep the default values for the remaining fields. The following shows the completed ChannelGroup screen for SIP\_ExperiencePortal.

| File Configuration Management Help                                                                                                    |                                                                                                   |                                                                                                    |                                                                                       |
|----------------------------------------------------------------------------------------------------|---------------------------------------------------------------------------------------------------|----------------------------------------------------------------------------------------------------|---------------------------------------------------------------------------------------|
| 2 🚍 📰 🔁 🕣                                                                                                    |                                                                                                   | Logged in as <b>dialogic</b>                                                                                                    | (Logout)                                                                              |
| Configuration - AvayaDevConnect.dat                                                                                                    | SIP_ExperiencePortal - ID: 0                                                                      |                                                                                                    |                                                                                       |
| Dialogic     Dialogic     BN2020: Node0 - ID: 0     Profiles     External Network Elements     External Gateways     Experience_Portal     Routing Configuration | ID:<br>Name:<br>Trunk Direction:<br>Signaling Type:<br>Route Table:<br>Cause Code Table:          | 0<br>SIP_ExperiencePortal<br>Incoming/Outgoing<br>SIP<br>None<br>None                                                           | *           *           *           *           *           *           *           * |
| <ul> <li>Channel Groups</li> <li>SIP_ExperiencePortal - ID: 0</li> </ul>                                                                                         | Incoming IP Profile:<br>Outgoing IP Profile:<br>Incoming Treatment:                               | IP_G711_G729_QOS<br>IP_G711_G729_QOS<br>Release w/Cause                                                                         | *<br>*<br>*                                                                           |
|                                                                                                    | Outgoing Treatment:<br>Incoming Translation Table:                                                | Release w/Cause<br>None                                                                                                    | ~                                                                                     |
| <ul> <li>Routing Tables</li> <li>Avaya_Routes - ID: 6</li> <li>Administration</li> </ul>                                                                         | Outgoing Translation Table:<br>Hunting Options:<br>Ingress Side will Play Call Progress<br>Tones: | None Round Robin Clockwise False                                                                                                | *<br>*                                                                                |
|                                                                                                    | Re-Attempt Cause Code:                                                                            | Not Used<br>000 - Reserved<br>001 - Unallocated<br>002 - No Route to Specified Transit Network<br>003 - No Route to Destination | •                                                                                     |

Right click the newly configured Channel Group in the left pane and select **New IP Network Element**. The **NetworkElement** screen is displayed (not shown). For **IP Network Element**, select the External Gateway configured in **Section 6.4**. The following shows the completed **NetworkElement** screen.

| File Configuration Management Help                                      |                       |                                          |          |
|-------------------------------------------------------------------------|-----------------------|------------------------------------------|----------|
| 2 🚍 📰 🗗 🧧                                                               |                       | Logged in as dialogic                    | (Logout) |
| Configuration - AvayaDevConnect.dat                                     | GW: Experience_Portal |                                          |          |
| <ul> <li>▲ Dialogic</li> <li>▶ ● ● ● BN2020: Node0 - ID: 0</li> </ul>   | IP Network Element:   | GW: Experience_Portal Delete Descendants | ~        |
| Profiles     External Network Elements                                  |                       |                                          |          |
| External Gateways     Experience_Portal     Routing Configuration       |                       |                                          |          |
| Koung connegeration     Channel Groups     SiP_ExperiencePortal - ID: 0 |                       |                                          |          |
| GW: Experience_Portal                                                   |                       |                                          |          |
| ISDN_PSTN - ID: 1     Routing Tables     Avaya_Routes - ID: 6           |                       |                                          |          |

Right click the newly configured IP Network Element in the left pane and select **New Node Association**. The **Node Assoc** screen is displayed. For **Node**, **Service IP Address**, and **Media Packet Facility**, select proper values. Keep the default values for the remaining fields. The following shows the completed **Node Assoc** screen.

Please note that Media Packet Facility was pre-configured and is not shown in this document.

| File Configuration Management Help                                    |                                                        |                                                           |             |
|-----------------------------------------------------------------------|--------------------------------------------------------|-----------------------------------------------------------|-------------|
| 2 🖴 📰 🔁 🧧                                                             |                                                        | Logged in as dialogic                                     | (Logout)    |
| Configuration - AvayaDevConnect.dat                                   | Node Assoc: BN2020: Node0 - ID: 0                      |                                                           |             |
|                                                                       | Node:<br>Service IP Address:<br>Media Packet Facility: | BN2020: Node0 - ID: 0<br>10.64.31.212<br>Packet_Facility1 | ▼<br>▼<br>▼ |
| External Network Elements     External Gateways     Experience_Portal | ENUM Client:                                           | Not Used                                                  | ¥           |
| Routing Configuration     Channel Groups                              |                                                        |                                                           |             |
| SIP_ExperiencePortal - ID: 0                                          |                                                        |                                                           |             |
| Node Assoc: BN2020: Node0 - ID: 0                                     |                                                        |                                                           |             |

## 6.5.2. Add Routing Entries

From the configuration tree in the left pane, right click **Dialogic**  $\rightarrow$  **Routing Configuration**  $\rightarrow$  **Routing Tables** and select **New Routing Table**. The **Table** screen is displayed (not shown). Enter a descriptive name in the **Name** field such as Avaya\_Routes. Keep the default values for the remaining fields. The following shows the completed **Table** screen.

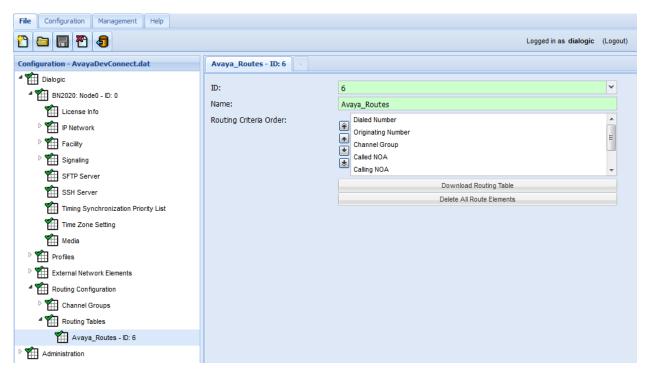

From the configuration tree in the left pane, right click **Dialogic**  $\rightarrow$  **Routing Configuration**  $\rightarrow$  **Routing Tables**  $\rightarrow$  **Avaya\_Routes** and select **New Element**.

The **Element** tab is displayed. For **Route Criteria Type**, select **Channel Group**. For **In Channel Group**, select the **SIP\_ExperiencePortal** channel group configured in **Section 6.5.1**. For **Outgoing Channel Group**, select the channel group pre-configured for the ISDN PRI interface. Keep the default values for the remaining fields. The following shows the completed **Element** tab.

| File Configuration Management Help                                                                                                    |                                                                                                    |            |                                                                                                    |          |
|----------------------------------------------------------------------------------------------------|----------------------------------------------------------------------------------------------------|------------|----------------------------------------------------------------------------------------------------|----------|
| 1 🖴 📰 者 🥑                                                                                                    |                                                                                                    |            | Logged in as dialogic                                                                                    | (Logout) |
| Configuration - AvayaDevConnect.dat                                                                                                    | Avaya_Routes - ID: 6                                                                                                    | Element: 1 |                                                                                                    |          |
| <ul> <li>Dialogic</li> <li>BN2020: Node0 - ID: 0</li> <li>Profiles</li> <li>External Network Elements</li> <li>External Gateways</li> <li>Experience_Portal</li> <li>Routing Configuration</li> <li>Channel Groups</li> <li>SIP_ExperiencePortal - ID: 0</li> <li>SIP_Experience_Portal</li> <li>Node Assoc: BN2020: Node0 - ID: 0</li> <li>ISDN_PSTN - ID: 1</li> <li>Routing Tables</li> <li>Avaya_Routes - ID: 6</li> </ul> | ID:<br>Enable:<br>Route Criteria Type:<br>Router String:<br>In Channel Group:<br>Criteria Values:<br>FCI - M Bit:<br>Route Action Type:<br>Outgoing Channel Grou | nb:        | 1<br>True<br>Channel Group<br>SIP_ExperiencePortal<br>Not Used<br>Not Used<br>Channel Group<br>ISDN_PSTN |          |
| Administration                                                                                                    |                                                                                                    |            |                                                                                                    |          |

Repeat the above procedure for a second Route Element which routes calls from the ISDN PRI channel group to the **SIP\_ExperiencePortal** channel group.

| File Configuration Management Help                                      |                                      |                       |          |
|-------------------------------------------------------------------------|--------------------------------------|-----------------------|----------|
| 2 🖴 🔜 🎦 🧔                                                               |                                      | Logged in as dialogic | (Logout) |
| Configuration - AvayaDevConnect.dat                                     | Avaya_Routes - ID: 6 Element: 2      |                       |          |
| <ul> <li>▲ The Dialogic</li> <li>▶ The BN2020: Node0 - ID: 0</li> </ul> | ID                                   | 2                     | ~        |
| ▷ 🎬 Profiles                                                            | Enable<br>Boute Criteria Tune        | True                  | ×        |
| External Network Elements     External Gateways                         | Route Criteria Type<br>Router String | Channel Group         |          |
| Experience_Portal                                                       | In Channel Group                     | ISDN_PSTN             | <b>*</b> |
| Routing Configuration                                                   | Criteria Values<br>FCI - M Bit       | Not Used Not Used     | ~        |
| Channel Groups     SIP_ExperiencePortal - ID: 0                         | Route Action Type                    | Channel Group         | ~        |
| GW: Experience_Portal                                                   | Outgoing Channel Group               | SIP_ExperiencePortal  | ~        |
| Node Assoc: BN2020: Node0 - ID: 0                                       |                                      |                       |          |
| ISDN_PSTN - ID: 1                                                       |                                      |                       |          |
| Avaya_Routes - ID: 6                                                    |                                      |                       |          |

## 6.5.3. Add Route Table to Channel Groups

Bring up the channel group configured in Section 6.5.1 by navigating to Dialogic  $\rightarrow$  Routing Configuration  $\rightarrow$  Channel Groups  $\rightarrow$  SIP\_ExperiencePortal. For Route Table, select the Avaya\_Routes route table configured in Section 6.5.2. The following shows the updated ChannelGroup screen for SIP\_ExperiencePortal.

| File Configuration Management Help                                  |                                                    |                                        |          |
|---------------------------------------------------------------------|----------------------------------------------------|----------------------------------------|----------|
| 1 🖴 🖬 🎦 🧐                                                           |                                                    | Logged in as dialogic                  | (Logout) |
| Configuration - AvayaDevConnect.dat                                 | SIP_ExperiencePortal - ID: 0                       |                                        |          |
| <ul> <li>✓ ☐ Dialogic</li> <li>▷ ☐ BN2020: Node0 - ID: 0</li> </ul> | ID:                                                | 0                                      | ¥        |
| Profiles                                                            | Name:<br>Trunk Direction:                          | SIP_ExperiencePortal Incoming/Outgoing | ~        |
| External Network Elements     External Gateways                     | Signaling Type:<br>Route Table:                    | SIP                                    | ~        |
| Experience_Portal                                                   | Cause Code Table:                                  | Avaya_Routes - ID: 6 None              | ~        |
| Channel Groups                                                      | Incoming IP Profile:<br>Outgoing IP Profile:       | IP_G711_G729_QOS<br>IP_G711_G729_QOS   | <b>*</b> |
| SIP_ExperiencePortal - ID: 0     GW: Experience_Portal              | Incoming Treatment:                                | Release w/Cause                        | ~        |
| Mode Assoc: BN2020: Node0 - ID: 0                                   | Outgoing Treatment:<br>Incoming Translation Table: | Release w/Cause None                   | ~        |
| Routing Tables                                                      | Outgoing Translation Table:<br>Hunting Options:    | None<br>Round Robin Clockwise          | <b>v</b> |
| Avaya_Routes - ID: 6                                                | Ingress Side will Play Call Progress<br>Tones:     | False                                  | ~        |

Repeat the above procedure for the channel group pre-configured for the ISDN PRI interface.

# 7. Verification Steps

This section provides the verification steps that may be performed to verify that Avaya Aura<sup>®</sup> Experience Portal can establish and receive calls from BorderNet 2020.

# 7.1. Verify SIP Connections on Avaya Aura<sup>®</sup> Experience Portal

On the EPM navigate to **Real-Time Monitoring**  $\rightarrow$  **Port Distribution**. Select the MPP that was used for configuration in this document and select **OK** (not shown). Verify that the **Mode** is **Online** and **State** is **In service**. This ensures successful SIP connectivity between Experience Portal and BorderNet 2020.

#### Port Distribution Report (Jun 20, 2014 4:09:00 AM MDT)

≎ <u>Refresh</u>

This page displays information about how the telephony resources have been distributed to the MPPs. You configure the telephony resources on the VoIP Connections page.

| Servers: MPPLocal<br>Total Ports: 10 | I                | La         | st Poll: Jun 20, 201 | 4 4:08:57 AM MDT |
|--------------------------------------|------------------|------------|----------------------|------------------|
| Port \$ Mode \$ Sta                  |                  | Protocol 🗘 | Current Allocation   | Base Allocation  |
| <u>10</u> Online In s                | service Dialogic | SIP_Trunk  | MPPLocal             |                  |

Help

# 8. Conclusion

These Application Notes describe the configuration steps required for Dialogic<sup>®</sup> BorderNet<sup>™</sup> 2020 Integrated Media Gateway to successfully interoperate with Avaya Aura® Experience Portal. All feature and serviceability test cases were completed.

# 9. Additional References

Avaya references are available at <u>http://support.avaya.com</u> [1] Administering Avaya<sup>®</sup> Aura Experience Portal, Release 7.0.

Dialogic<sup>®</sup> BorderNet<sup>TM</sup> 2020 Integrated Media Gateway references are available on http://www.dialogic.com/en/products/session-border-controllers/bordernet-2020.aspx.

#### ©2014 Avaya Inc. All Rights Reserved.

Avaya and the Avaya Logo are trademarks of Avaya Inc. All trademarks identified by ® and <sup>TM</sup> are registered trademarks or trademarks, respectively, of Avaya Inc. All other trademarks are the property of their respective owners. The information provided in these Application Notes is subject to change without notice. The configurations, technical data, and recommendations provided in these Application Notes are believed to be accurate and dependable, but are presented without express or implied warranty. Users are responsible for their application of any products specified in these Application Notes.

Please e-mail any questions or comments pertaining to these Application Notes along with the full title name and filename, located in the lower right corner, directly to the Avaya DevConnect Program at devconnect@avaya.com.